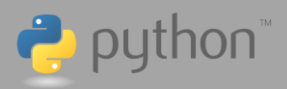

**Remarque** : les sections suivantes supposent que vous avez mis à jour votre TI-83 Premium CE Edition Python vers la version 5.7 de l'OS et des Apps ou une version ultérieure. Si vous n'avez pas effectué la mise à jour vers la version 5.7 ou une version ultérieure, veuillez consulter le site :

[https://education.ti.com/fr/produits-ressources/mise-a-jour-ti-83-premium-ce.](https://education.ti.com/fr/produits-ressources/mise-a-jour-ti-83-premium-ce)

Veillez à sauvegarder ou archiver les fichiers et les données de votre TI-83 Premium CE Edition Python avant de procéder à la mise à jour.

#### **Transférez le module Turtle à votre calculatrice et (si vous l'utilisez) au logiciel TI-SmartView**

**1) Transférez le module Turtle et le fichier Grid à votre TI-83 Premium CE Edition**

Après avoir téléchargé le Zip et extrait les fichiers :

- Ouvrez votre logiciel de bureau TI Connect CE.
- Connectez votre TI-83 Premium CE Edition Python à votre ordinateur en utilisant le câble USB ordinateur-calculatrice fourni avec la calculatrice.
- Vérifiez que votre calculatrice connectée apparaît dans le panneau Calculatrices connectées de l'espace de travail Explorateur de calculatrices.
- Transférez les fichiers **TURTLE.8xv** et **GRID.8xv** vers la ou les calculatrices connectées en faisant glisser les fichiers dans la fenêtre des calculatrices connectées.

Remarque : le fichier GRID.8xv est une image utilisée comme grille de fond dans les programmes Turtle.

Remarque : les fichiers Turtle et Grid peuvent être aussi transférés d'une calculatrice à une autre à l'aide d'une liaison par câble USB d'unité à unité. Consultez le guide de votre calculatrice pour connaître le processus de transfert de fichiers de calculatrice à calculatrice.

 Ensuite, passez à l'étape 3) : **Importation du module Turtle** Cette étape nécessite l'utilisation du logiciel (gratuit) TI Connect CE pour ordinateur PC ou Mac.

<https://education.ti.com/fr/produits/logiciel-ordinateur/ti-connect-ce-sw>

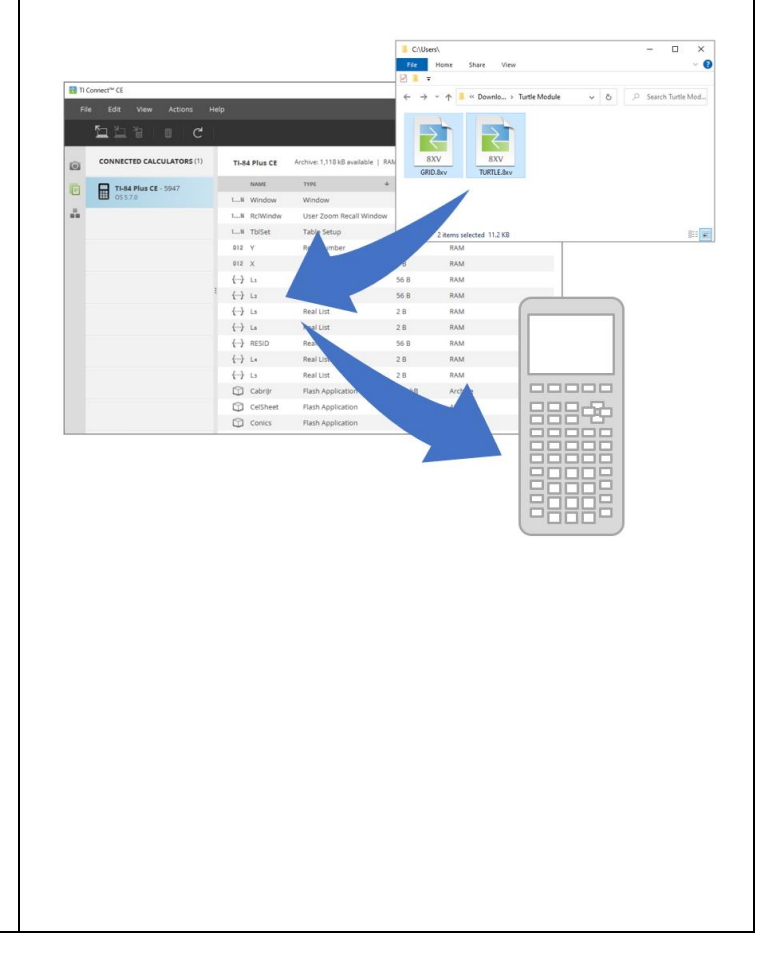

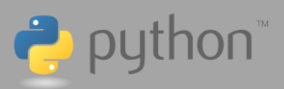

**2) Transférez le module Turtle et le fichier Grid vers votre logiciel pour ordinateur TI-SmartView (PC ou Mac).**

Cette étape est destinée aux personnes qui utilisent le logiciel pour ordinateur TI-SmartView CE pour les produits de la famille TI-83.

Après avoir téléchargé le Zip et extrait les fichiers :

- Faites glisser et déposez les fichiers TURTLE.8xv et GRID.8xv dans l'espace de travail Explorateur de l'émulareur TI-SmartView CE.
- Retournez à l'espace de travail de l'émulateur.

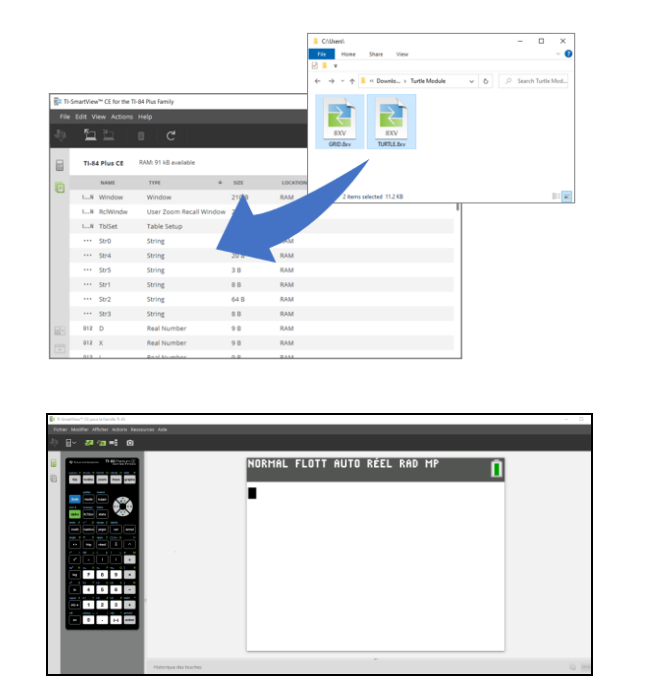

<https://education.ti.com/fr/produits-ressources/smartview-ce>

 Ensuite, passez à l'étape 3) : **Importation du module Turtle**

Remarque : au moment de la publication du module Turtle, la version **5.7 de l'OS/App** de **TI-SmartView CE pour la famille TI-83** n'était pas disponible. Voir la note de la section 3 concernant l'onglet [Compl.] et une méthode alternative pour importer le module Turtle en tapant à la main l'instruction d'importation.

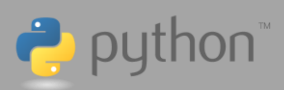

#### **3) Importation du module Turtle**

Une fois le module Turtle et le fichier Grid transférés, créez un script Python et importez le module Turtle afin d'accéder aux sélections de son menu.

- Sur votre TI-83 Premium CE Edition Python (ou sur l'émulateur), ouvrez l'application Python. Vous pouvez la trouver à l'aide de la touche [**prgm**] ou de la touche [**apps**]. L'application Python s'ouvre sur un écran de gestion des scripts.
- Créez un nouveau script Python en sélectionnant l'onglet intitulé **Nouv** (appuyez sur la touche [**zoom**]).
- Donnez un nom au script Python (par exemple : **SQUARE**), puis sélectionnez **Ok**.

Vous êtes maintenant dans l'écran de l'éditeur de scripts Python. Saisissez, ensuite, l'instruction d'importation Turtle et un objet Turtle.

- Sélectionnez l'onglet [**Fns…**] (en bas de l'écran), puis flèche gauche vers l'onglet Modul (en haut de l'écran).
- En bas de l'écran, sélectionnez l'onglet [**Compl.**].
- Sélectionnez l'option **4:from turtle import \*** pour coller l'instruction d'importation du module Turtle. Remarquez qu'il colle aussi un constructeur **t=Turtle()** pour assigner à **t** l'objet Turtle.
- Retournez à l'onglet Modul et remarquez l'apparition de **8:turtle…** dans le menu.

Remarque : l'onglet [**Compl.**] n'est visible qu'avec la version 5.7 ou ultérieure du système d'exploitation. Si vous utilisez une version antérieure, mettez à jour vers la version 5.7 ou ultérieure ; sinon, vous devez saisir manuellement l'instruction d'importation et le constructeur t=Turtle().

À ce stade, vous êtes prêt à accéder aux sélections de menu du module Turtle et à écrire un script Turtle !

 Passez à la section suivante : **Créer votre premier programme Turtle : Dessinons un carré**

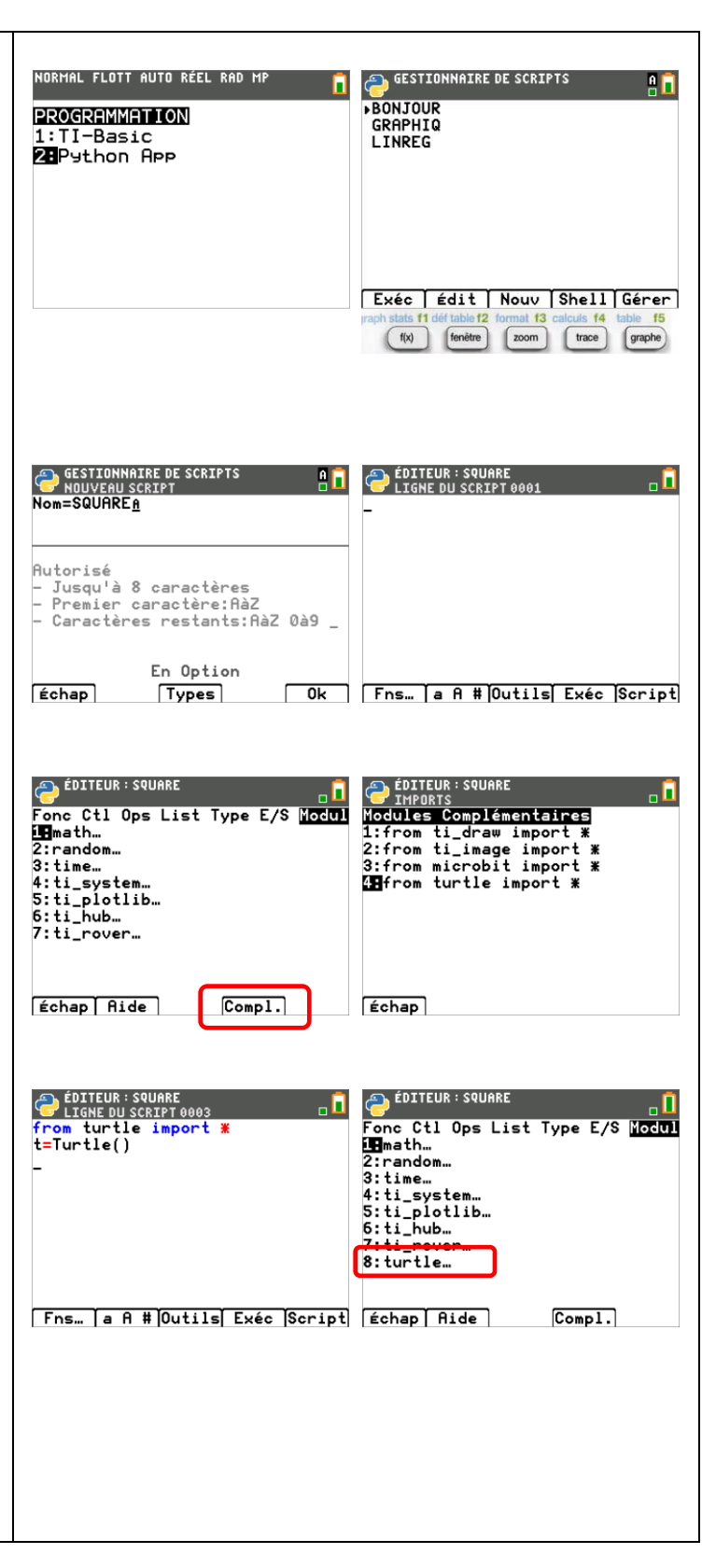

Module Turtle pour TI-83 Premium CE Edition Python

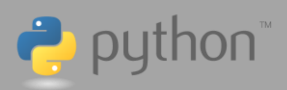

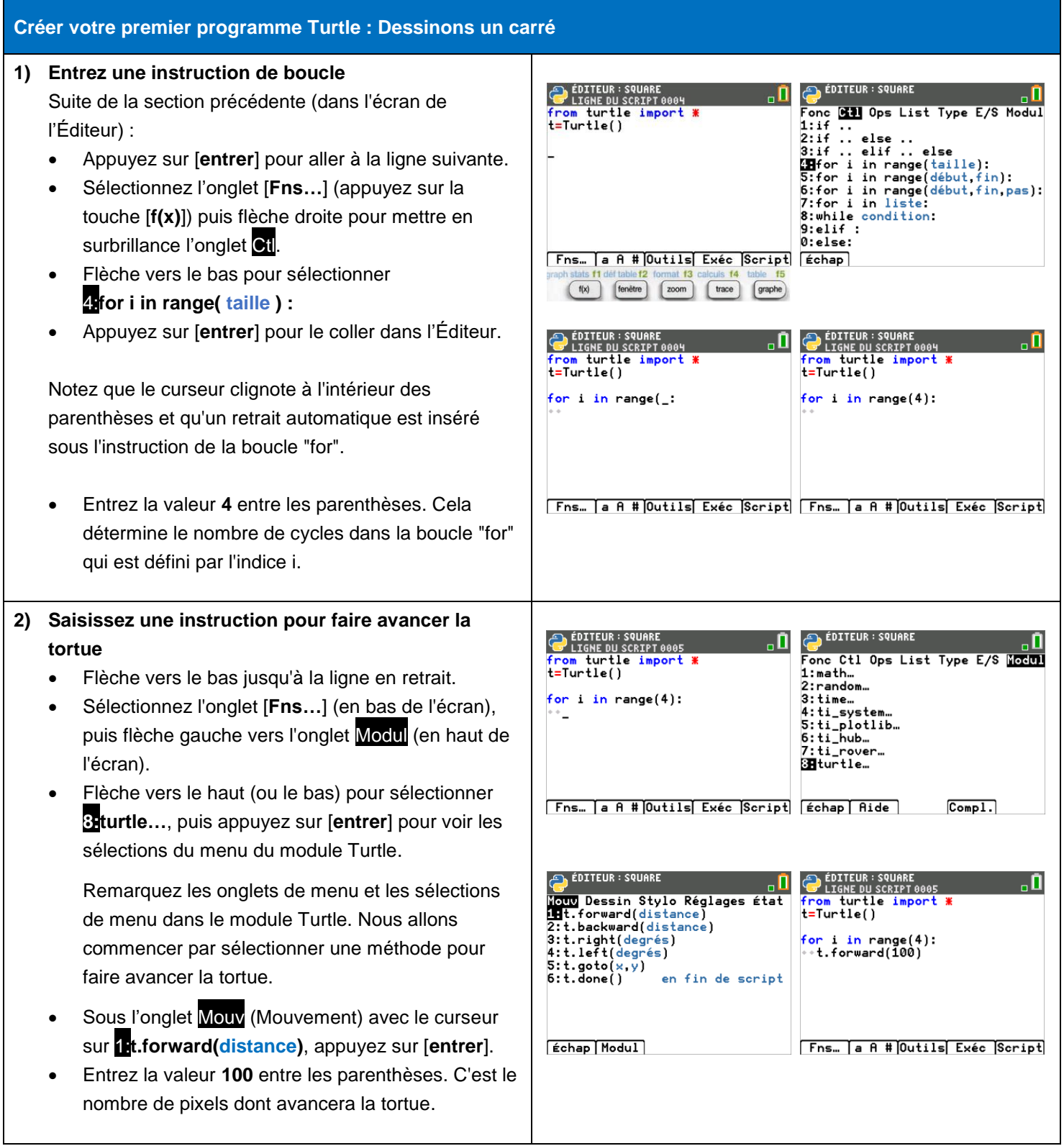

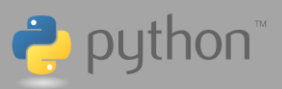

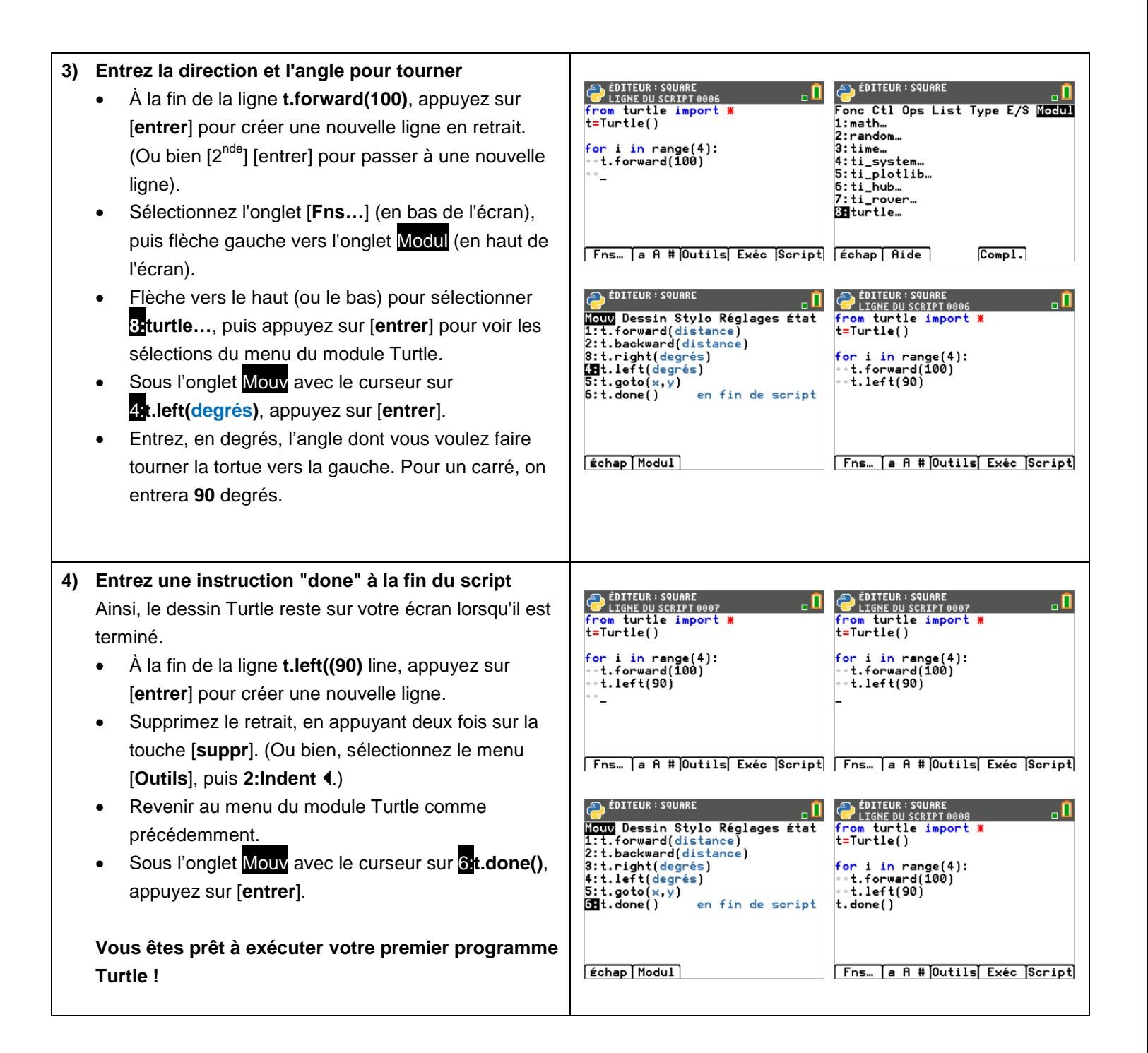

Module Turtle pour TI-83 Premium CE Edition Python

### Guide de démarrage

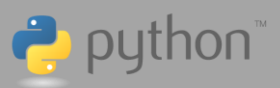

#### **5) Exécutez votre programme Turtle**

Sélectionnez, tout simplement, l'onglet [**Exéc**] en bas de l'écran (en appuyant sur la touche [**trace**]).

Par défaut, la tortue  $\blacktriangleright$  est visible et vous la voyez dessiner. Notez également que, par défaut, la grille est visible, (l'échelle de la grille est de 25 pixels par carré).

Lorsque vous avez fini d'admirer votre travail, appuyez sur la touche [**annul**] pour effacer l'écran. Remarquez que vous vous retrouvez sur un écran du Shell de Python. C'est là que votre script Python a été traité.

Retournez à l'éditeur en sélectionnant [**Éditer**] en bas de l'écran (appuyez sur la touche [**trace**]).

À partir de là, vous pouvez modifier votre script et l'exécuter de nouveau !

Challenges :

- Changer l'épaisseur du trait
- Changer la couleur du trait
- Cacher l'icône de la tortue
- Modifier la vitesse à laquelle la tortue se déplace
- Cacher la grille et l'indicateur d'échelle
- Remplir le carré

# PYTHON SHELL >>> from SQUARE import \*<br>>>>| Fns... a A # Outils éditer Script EDITEUR : SQUARE<br>LIGNE DU SCRIPT 0001 **C** Light bu SCRIPT 0001<br>from turtle import \*<br>t=Turtle() for i in range(4):<br>\*\*t.forward(100)<br>\*\*t.left(90)<br>t.done() Fns... a A # Outils Exéc Script

**AN PYTHON SHELL** 

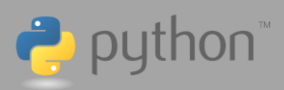

#### **Méthodes du module Turtle**

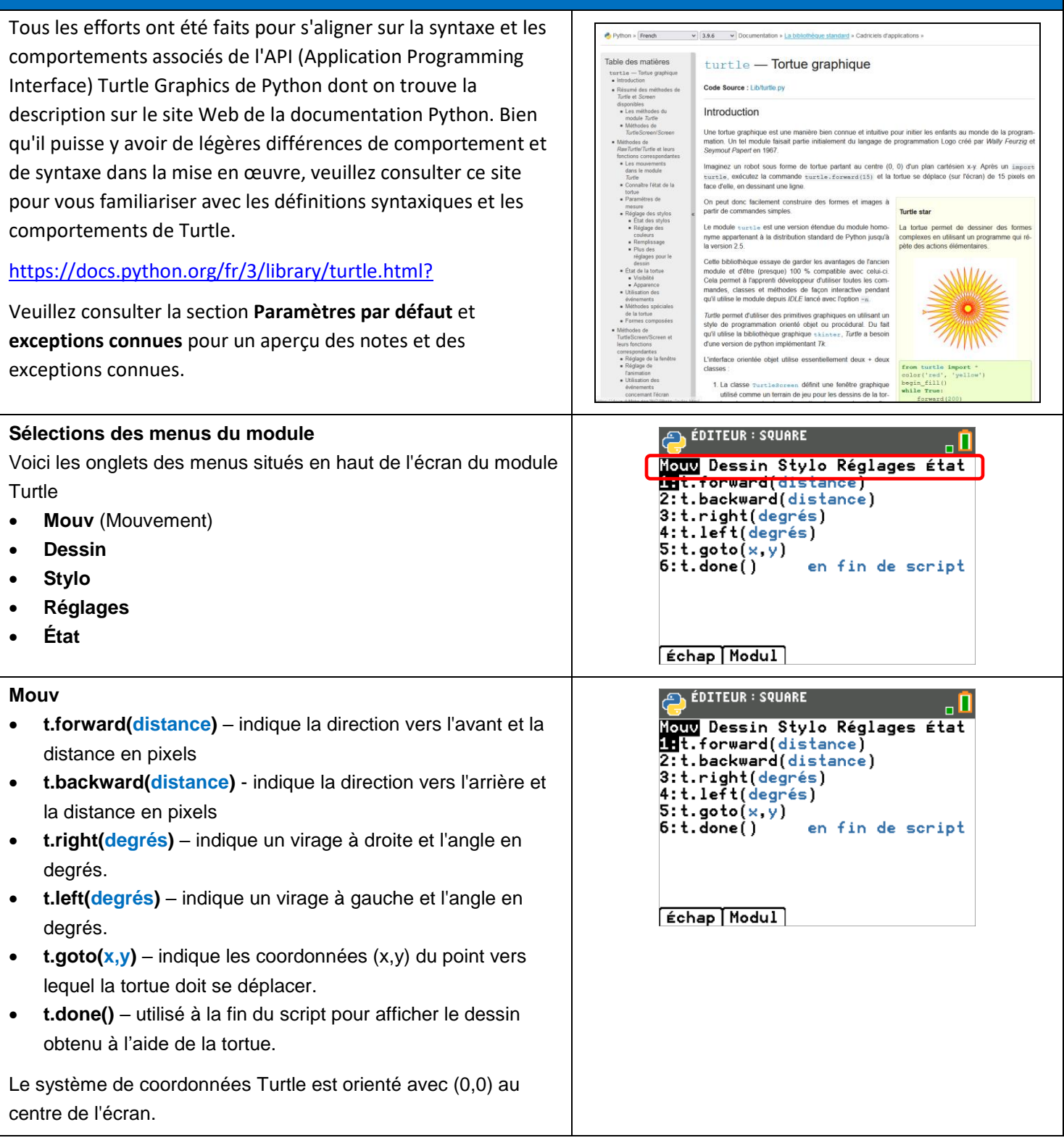

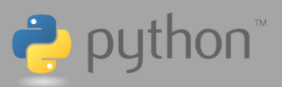

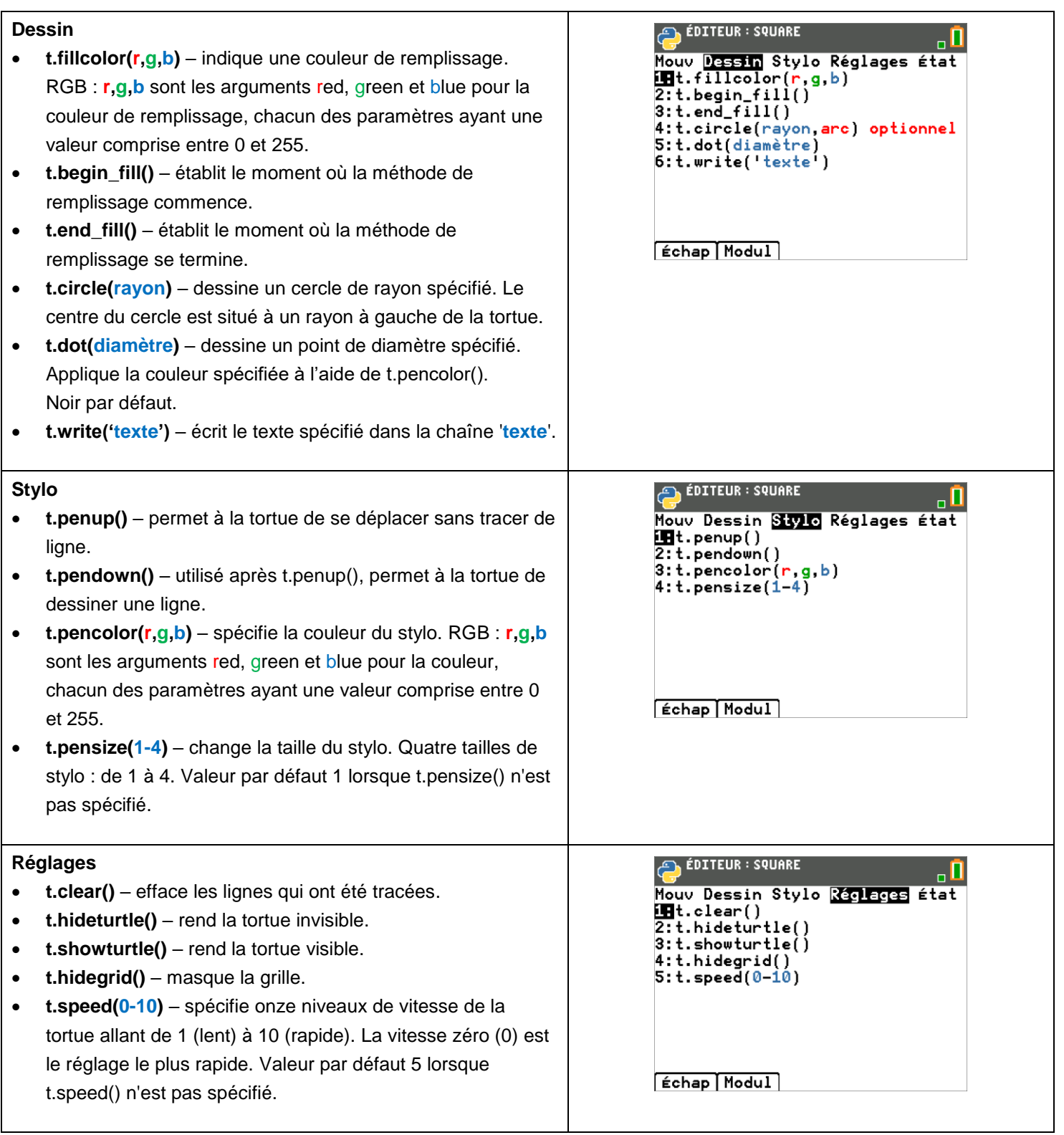

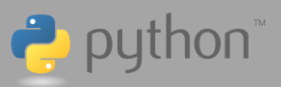

#### **État**

- **t.home()** déplace la tortue à l'origine (0,0) et fixe son cap à son orientation de départ à zéro (pointant vers la droite).
- **t.setheading(degrés)** définit le cap de la tortue en degrés. Les valeurs positives sont dans le sens inverse des aiguilles d'une montre à partir du cap zéro. Les valeurs négatives sont dans le sens des aiguilles d'une montre.
- **var=t.xcor()** Renvoie l'abscisse de la tortue.
- **var=t.ycor()** Renvoie l'ordonnée de la tortue.
- **var=t.pos()** Renvoie les coordonnées de la position actuelle de la tortue (x,y).
- **var=t.heading()** Renvoie le cap actuel de la tortue.
- **module version 2.0.1** Numéro de la version du module Turtle.

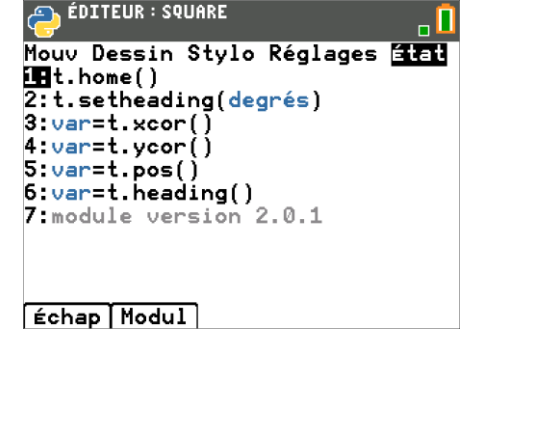

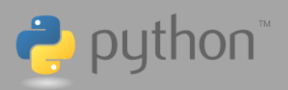

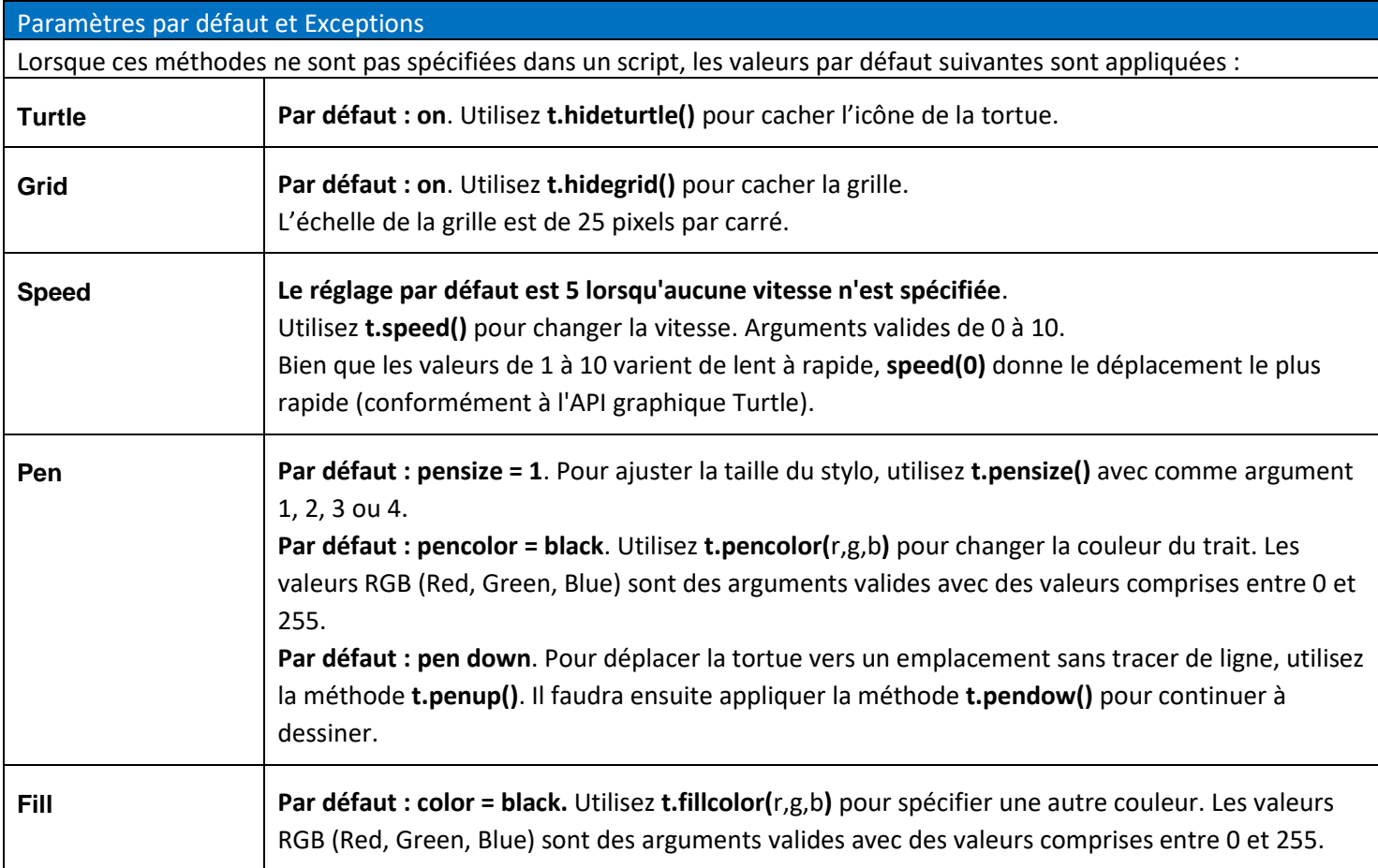

#### **Exceptions**

En raison des limitations de la taille de la mémoire du processeur Python, il se peut que vous rencontriez des erreurs de mémoire avec des programmes volumineux ou des programmes gourmands en ressources processeur. Si cela se produit, essayez ce qui suit :

- a) n'importer que les fonctions nécessaires d'un module ; par exemple, **from random import randint** (qui importe uniquement la fonction **randint**) au lieu de **from random import \*** (qui importe toutes les fonctions du module).
- b) Ajuster l'étendue des valeurs utilisées dans un argument ; par exemple, **t.fillcolor(randint(150,255),0,0)** au lieu de **t.fillcolor(randint(0,255), randint(0,255), randint(0,255))**
- c) Éliminer les parties du programme qui peuvent consommer une quantité excessive de mémoire. Dans l'exemple 4 (ci-dessous), nous supprimons les méthodes Fill du programme.

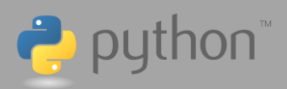

#### **Exemples de Programmes:**

#### **Exemple 1: My First Star**

Dessine une seule étoile. Elle est tracée avec des lignes de couleur aléatoire et remplie avec une couleur aléatoire.

Notez que **t.pencolor()** peut être défini avec des valeurs R, G, B (Red, Green, Blue), valeurs comprises entre 0 et 255.

**from random import \* from turtle import \* t=Turtle() t.pensize(2) t.penup() t.goto(-90,16) t.pendown() t.pencolor(randint(0,255),randint(0,255),randint(0,255)) t.fillcolor(randint(0,255),randint(0,255),randint(0,255)) t.begin\_fill() while True: t.forward(180) t.right(160) if t.heading() < 1: break t.end\_fill() t.done()** Remarque : L'instruction **break** se trouve dans le catalogue.

Appuyez sur [**2nde**] [**catalog**] et faites défiler jusqu'à la sélection **break**. **True** se trouve dans le menu de l'onglet Ops.

#### Nom du fichier : **STAR1**

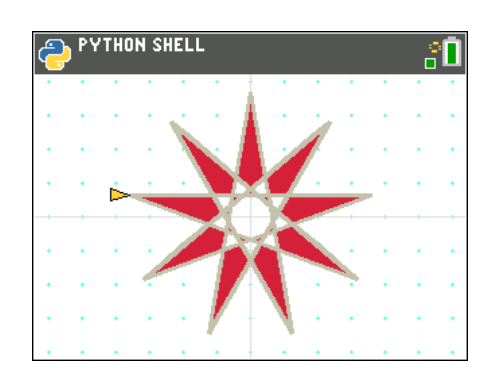

#### Challenges :

- Changer l'angle de t.right() pour créer des étoiles de différentes formes. Que se passe-t-il quand l'angle est petit ?... grand ?
- Changer la distance de t.forward() pour obtenir une étoile plus grande, plus petite.

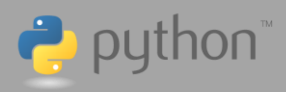

#### Nom du fichier : **STAR2Exemple 2 : PhiX 177 Super Nova** Développez le programme précédent en générant automatique-**PYTHON SHELL** ្តព ment une nouvelle étoile toutes les demi-secondes jusqu'à ce que vous appuyiez sur [annul]. **from time import \* from random import \* from turtle import \* t=Turtle() t.hideturtle() t.pensize(2) PYTHON SHELL t.speed(10) while not escape(): t.penup() t.goto(-90,16) t.pendown() t.pencolor(randint(0,255),randint(0,255),randint(0,255)) t.fillcolor(randint(0,255),randint(0,255),randint(0,255)) t.begin\_fill() while True: t.forward(180) EN PYTHON SHELL** ЯΠ  **t.right(160) h=t.heading() if h<1: break t.end\_fill() sleep(1.5) t.done()** Remarque : Le module **time** est importé afin que la fonction **PYTHON SHELL sleep()** puisse être utilisée pour mettre en pause chaque étoile

pendant un moment avant que la suivante ne soit dessinée. Remarque : L'instruction **while not escape():** se trouve dans le menu du module **ti\_system…**. Lorsque vous utilisez le module

**Turtle**, il n'est pas nécessaire d'importer le module **ti\_system** pour utiliser uniquement **while not escape():**.

Par contre, l'utilisation d'autres fonctions du module **ti\_system** nécessitera l'importation du module complet.

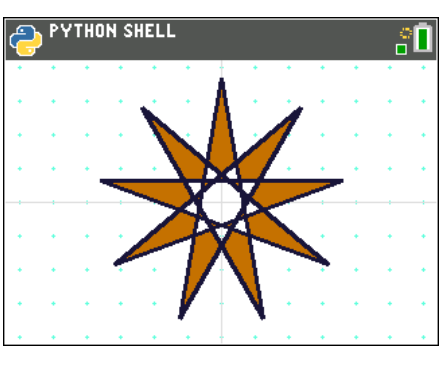

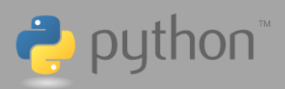

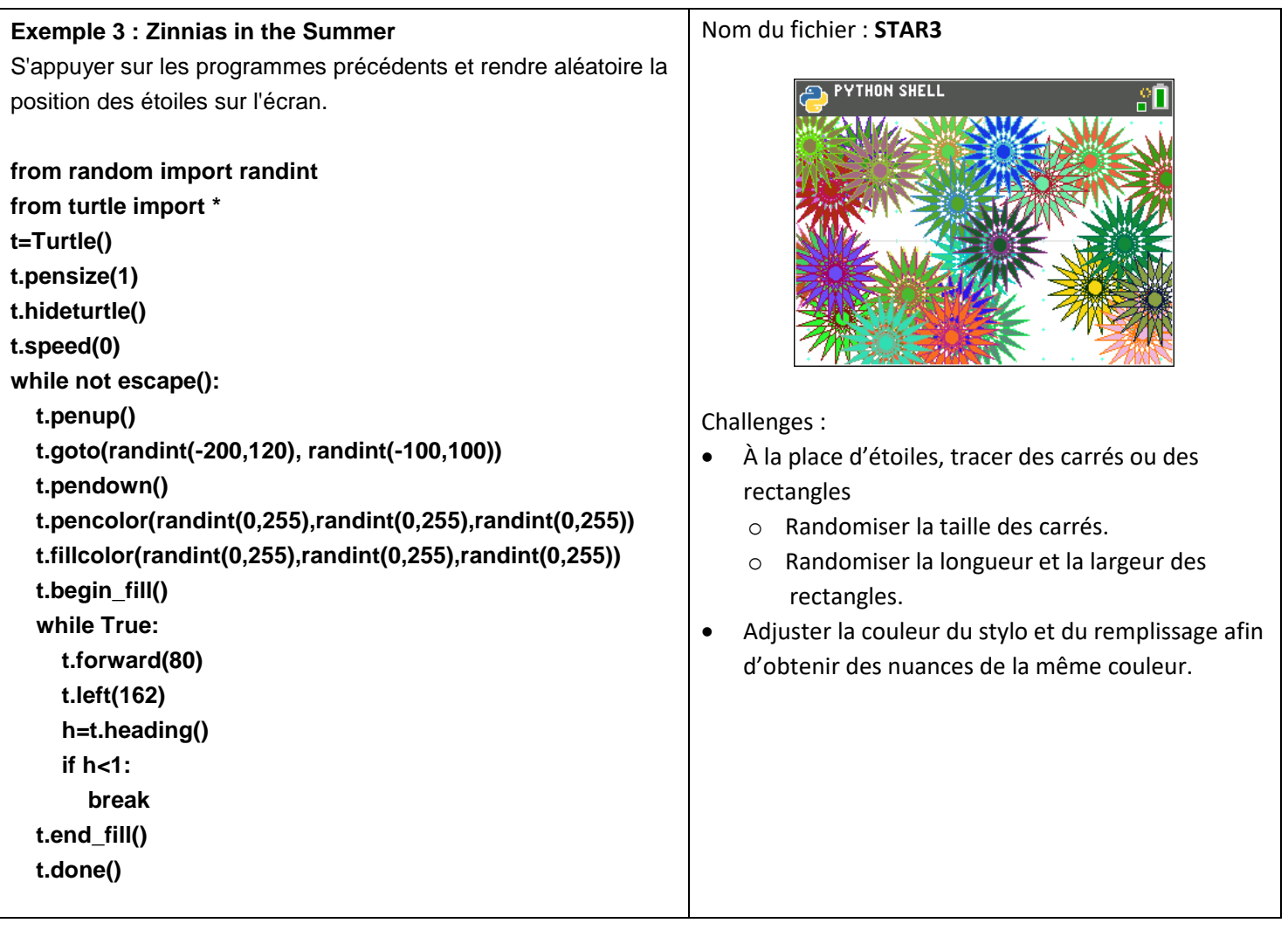

**Astuce** : Lorsque vous voulez travailler sur un script existant, il peut être pratique d'en faire une copie, puis de modifier le code de la copie. Ceci peut être réalisé à partir du gestionnaire de scripts 1) en sélectionnant le script à copier (dans cet exemple, STAR2), puis 2) en sélectionnant l'onglet [**Gérer**], puis 3) en sélectionnant l'option **1:Dupliquer le script…** et enfin 4) en entrant le nom du nouveau script (dans cet exemple, STAR3).

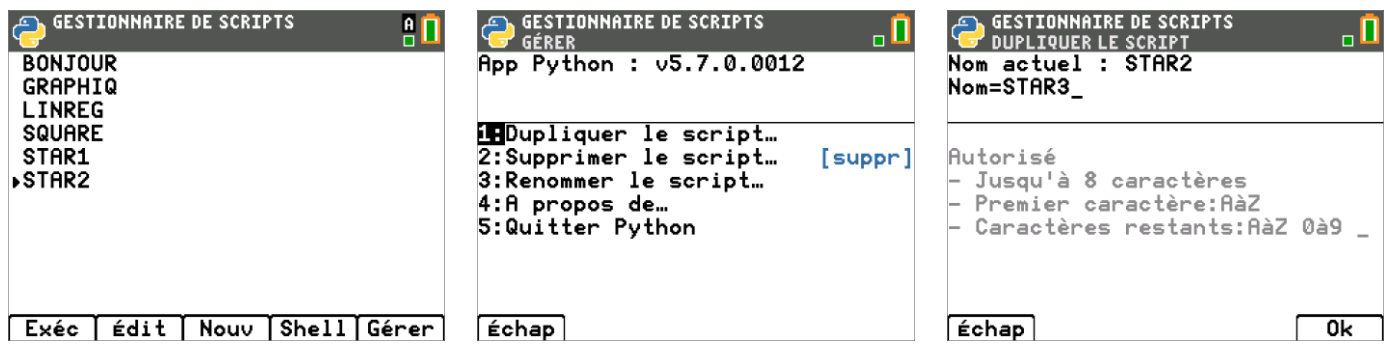

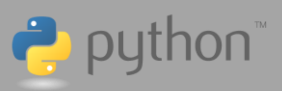

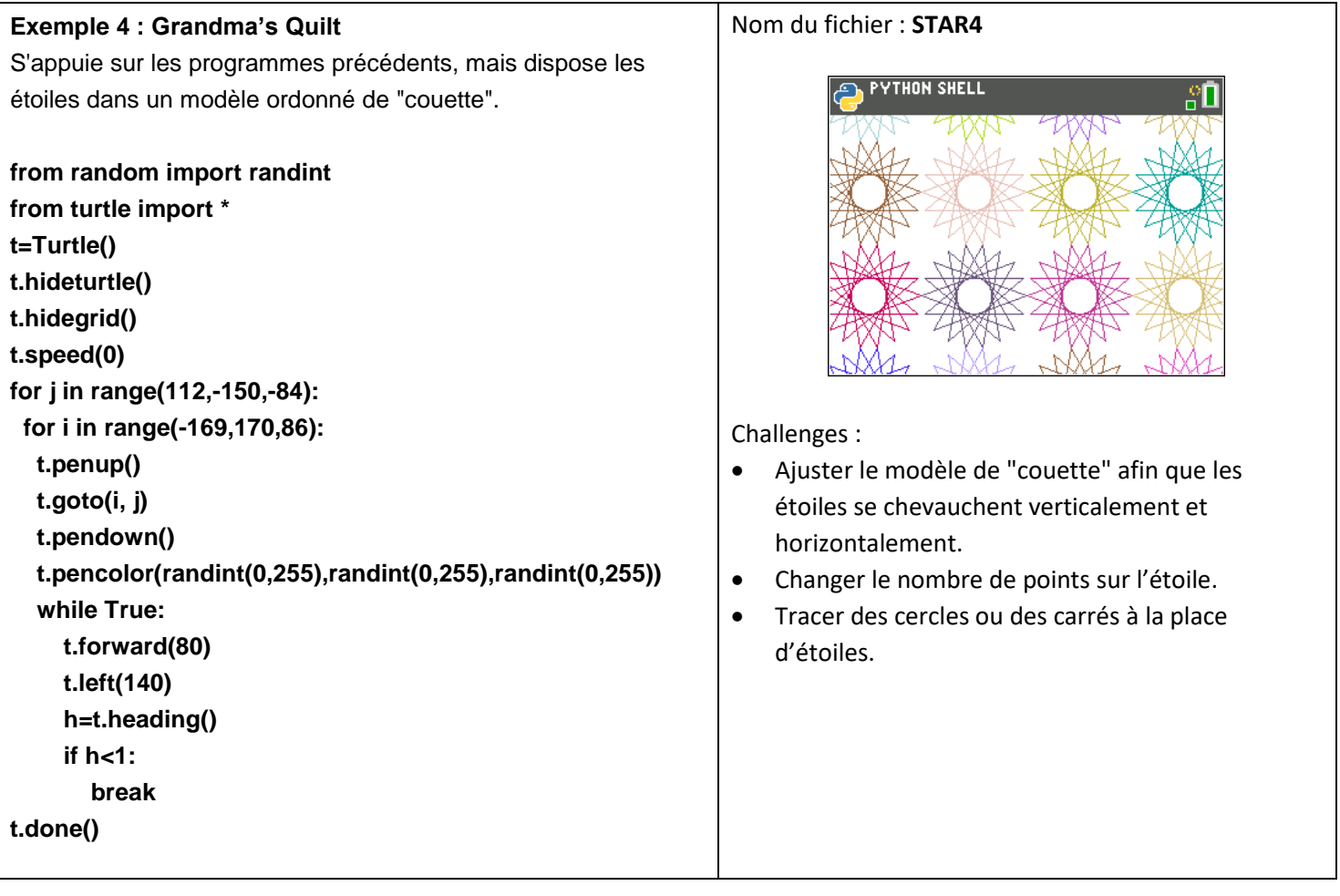

**Remarque :** notez que dans cet exemple, nous n'utilisons pas de méthode Fill. Cela est dû au fait que le processeur Python de la TI-83 Premium CE Edition Python dispose d'une mémoire limitée. Si un programme dépasse la mémoire disponible dans le processeur Python, une erreur de mémoire peut se produire, comme illustré ci-dessous lorsqu'une méthode Fill est utilisée dans l'exemple 4. Si une erreur de mémoire se produit, modifiez votre programme pour optimiser (minimiser) la taille du programme. Ici, nous avons supprimé les méthodes Fill. Dans d'autres cas, il peut s'agir d'importer uniquement les fonctions d'un module dont on a besoin, par exemple **from random import randint** (qui importe uniquement la fonction **randint**) au lieu de **from random import \*** (qui importe toutes les fonctions du module).

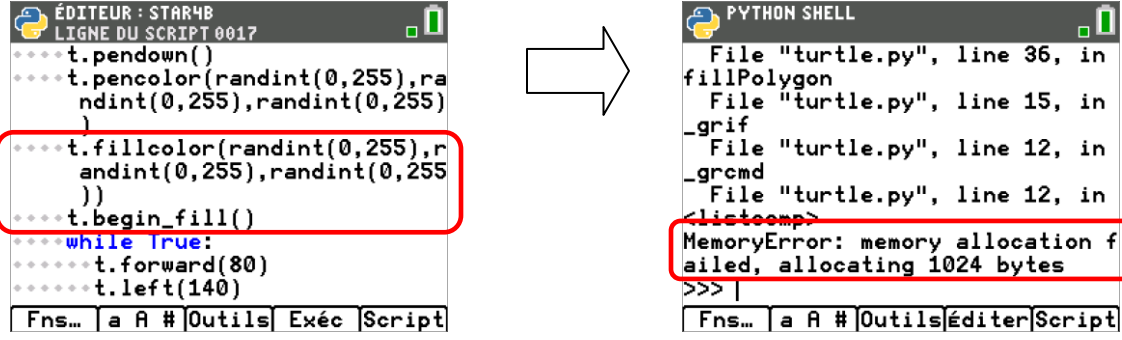

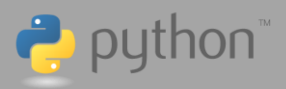

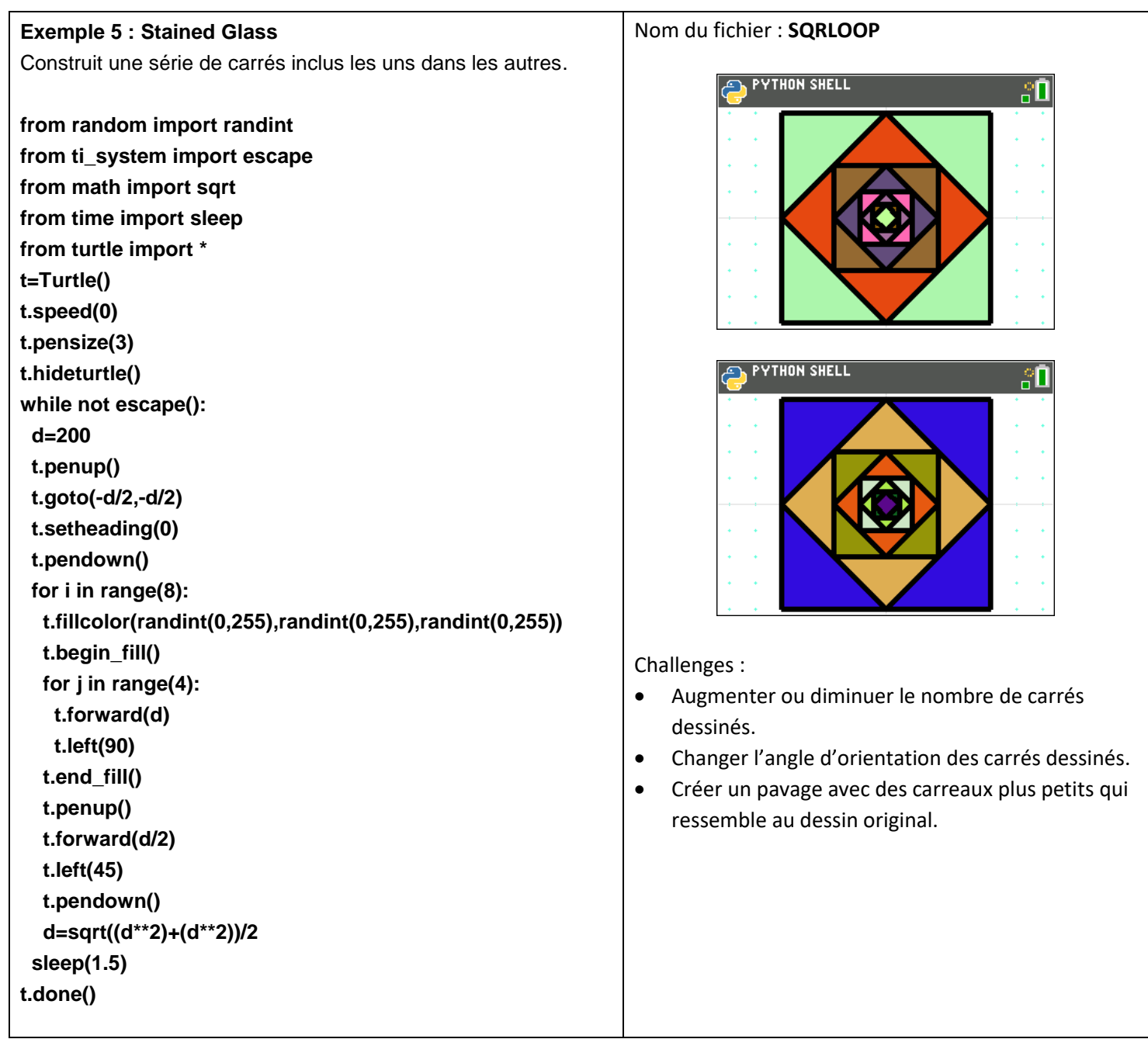

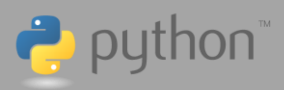

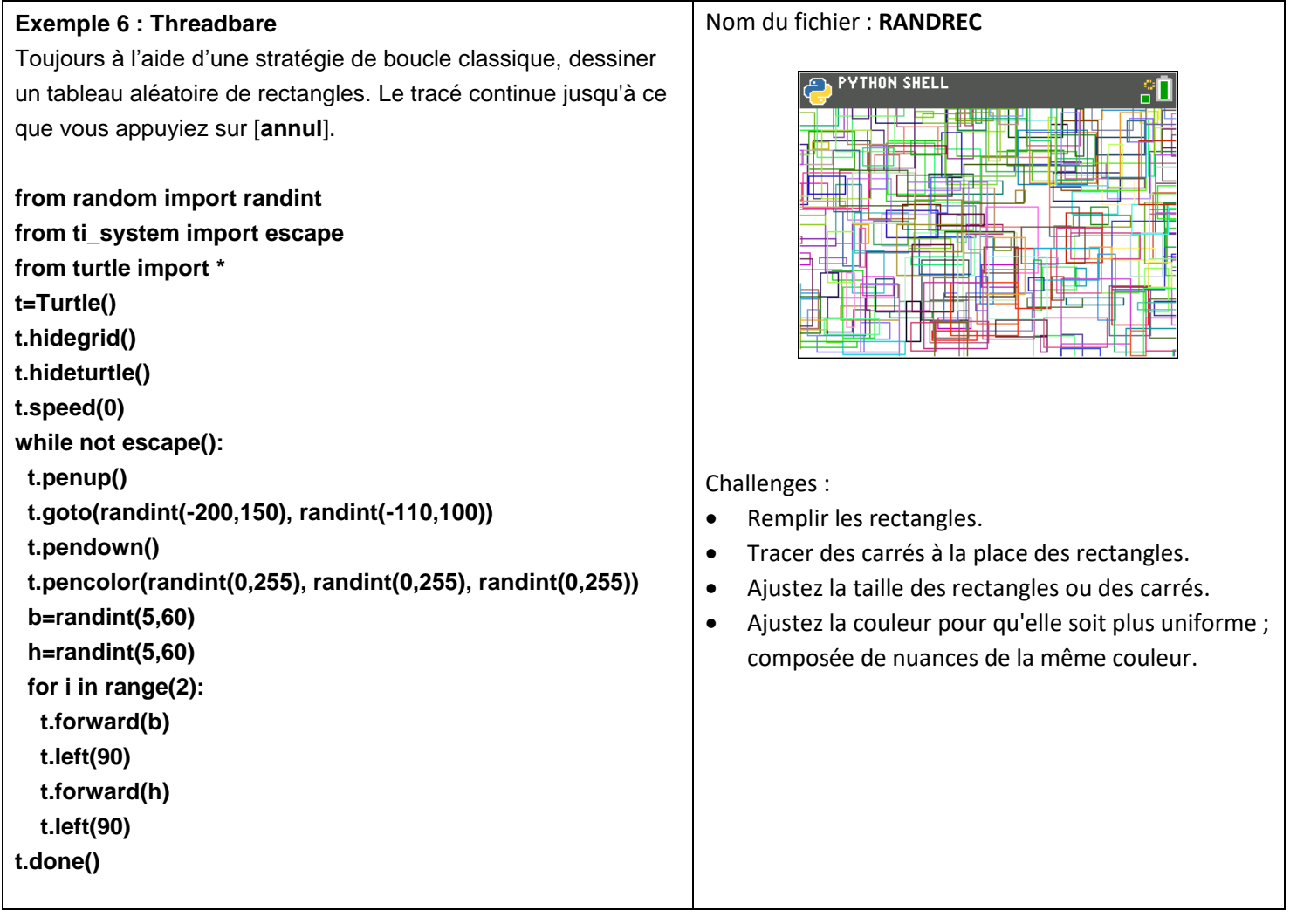

Défi : écrivez votre propre code pour créer les deux images ci-dessous.

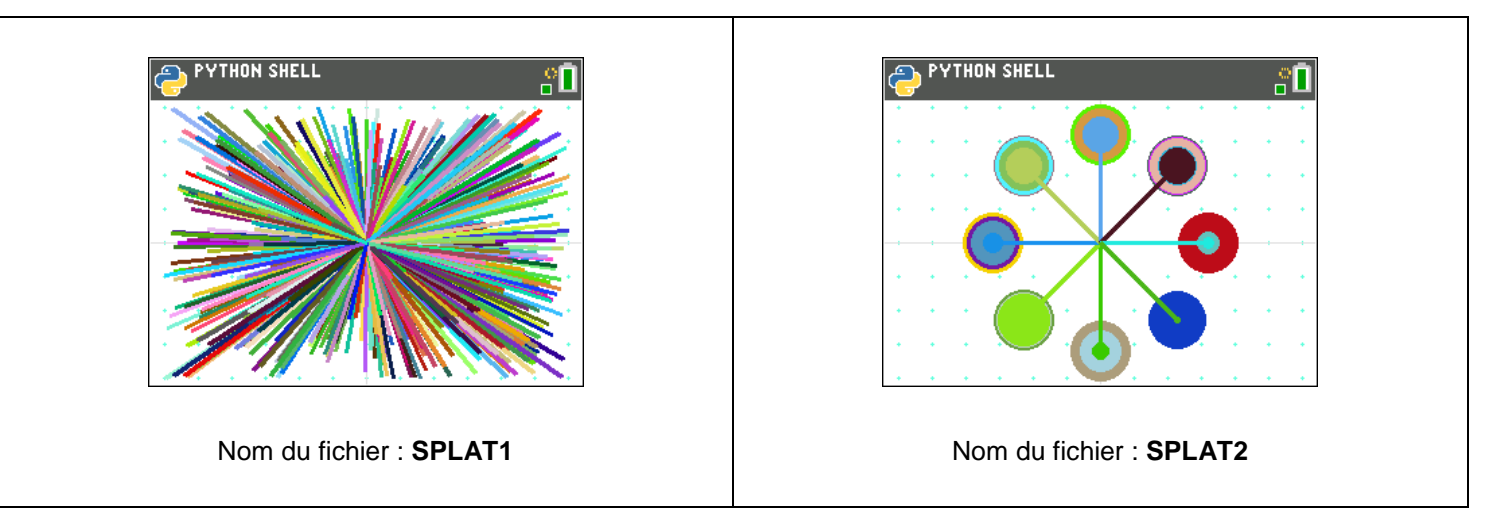

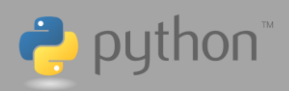

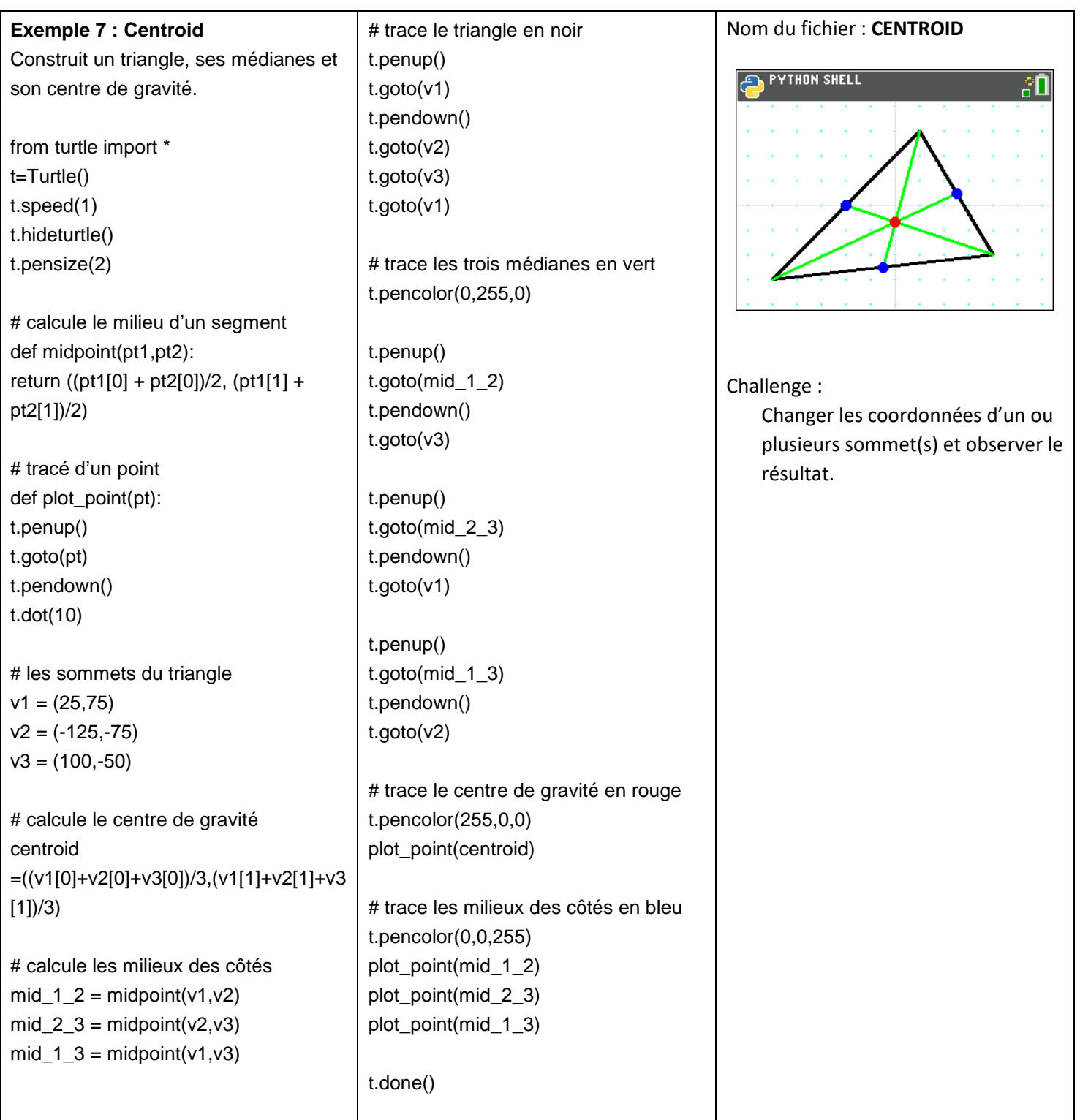

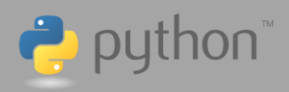

print("Valeur estimée de Pi = ", estimate,"\n Erreur =",error,"%\n") print("Quitter Python et créer un Stat Plot avec L1 et L2 pour voir \nles données, Zoom 9.") print("\nAppuyer sur [annul] pour continuer") t.done()

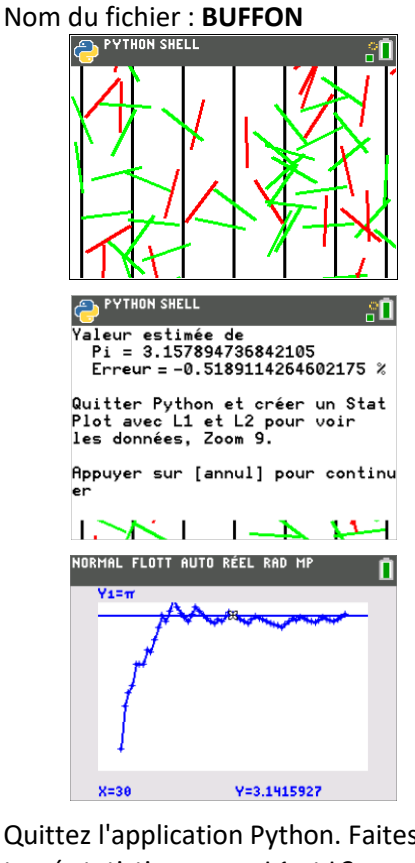

Quittez l'application Python. Faites un tracé statistique avec L1 et L2. ZoomStat et Trace. Challenge :

> Exécutez la simulation en spécifiant différentes longueurs d'aiguilles et différents espacements entre les lignes.

**Note** : en raison des limitations de la mémoire, il est possible que des erreurs de mémoire apparaissent, même avec les entrées par défaut.

**Exemple 8 : Buffon's Needle** Simule l'expérience de l'aiguille de Buffon pour estimer la valeur de pi. from ti\_system import \* from random import \* # dessine les aiguilles for i in range(needles+1):  $x1=$ randint $(0,w)$ -w//2

# utilisez le Shell avant d'entrer dans l'environnement Turtle disp\_clr() length=int(input("Longueur d'aiguille ou [entrer] pour 50 ?") or '50') spacing=int(input("Espace entre les lignes ou [entrer] pour 50 ?") or '50') needles=int(input("Nombre d'aiguilles ou [entrer] pour 60 ?") or '60') the\_pies=[] the\_count=[] # configuration de l'environnement Turtle from turtle import \*; t=Turtle() t.hidegrid() t.hideturtle() t.pensize(2) t.speed(0) w,h=320,210 the\_lines=[] # liste des abscisses de chaque ligne n\_lines=int((w/spacing)/2)+2 # nombre de lignes crossing  $= 0$  # aiguilles rencontrant une ligne estimate = 0 # valeur estimée calculée de pi # tracé des lignes et ajout à the\_lines for x in range( n\_lines\*spacing,(n\_lines+1)\*spacing,spa cing): the\_lines.append(x) t.penup()  $t.goto(x,-h/2)$  t.pendown()  $t.goto(x,h/2)$ 

 $y1=randint(0,h)-h/2$  angle=random()\*360 t.penup() t.goto(x1,y1) t.setheading(angle) t.forward(length)  $x2=$  t.xcor()  $y2=$  t.ycor() t.pencolor(255,0,0) # teste si une aiguille touche une ligne for n in range(len(the\_lines)): if((x1<=the\_lines[n] and x2>=the\_lines[n]) or (x2<=the\_lines[n] and x1>=the\_lines[n])): t.pencolor(0,255,0) crossing+=1 t.pendown() t.goto(x1,y1) # formule de Buffon try: estimate=(2\*length\*i)/(crossing\*spac ing) except: # ça marche jusqu'à ce que l'on tombe sur une division par zéro… pass the\_pies.append(estimate) the\_count.append(i) store\_list("1",the\_count) store\_list("2",the\_pies) error=(pi-estimate)\*100/pi sleep(2) disp\_at(7," Appuyez sur [annul] pour continuer","left") disp\_wait() disp\_clr()